# **Haier**

## Centrale Controller Bedieningsen installatiehandleiding

### YCZ-A004

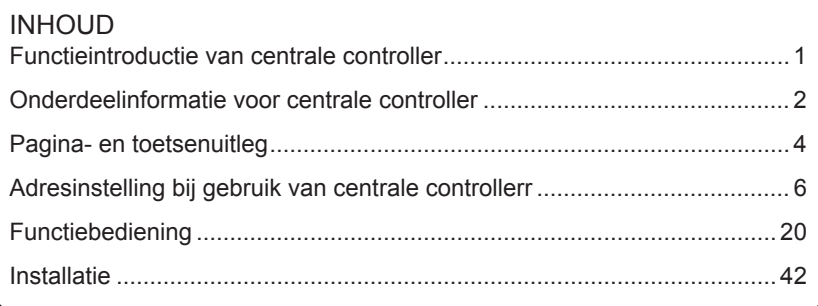

- Lees deze handleiding voordat u de airconditioner gebruikt.
- Bewaar deze handleiding zorgvuldig en veilig.

#### Functieintroductie van centrale controller

1. YCZ-A004 kan MRV en SuperMatch besturen (inclusief single split en multi split). 256 binnenunits kunnen worden bediend bij gebruik met MRV en 128 binnenunits bij enkelvoudige splitsing en supermatch.

① Bij het regelen van MRV, moet YCZ-A004 samen met IGU05 (of IGU15) worden gebruikt. Eén IGU05 wordt eerst aangesloten op één MRVsysteem en vervolgens worden alle IGU05's hand in hand aangesloten op YCZ-A004.

Hoe kunt u MRV te kiezen: Systeeminstellingen-Lokaal-Type Selecteer-MRV.

② Als de YCZ-A004 de SuperMatch serie bestuurt, heeft elke binnenunit één YCJ-A002 als adapter nodig. De YCJ-A002 adapters worden hand in hand verbonden met YCZ-A004.

Hoe kunt u multi kiezen: Systeeminstellingen - Local - Type Select– Single.

- 2. Belangrijkste functies van centrale controller
- ① Monitoring en controle van de werking binnen, zoals AAN / UIT, Modus, Ventilator, temp. instellen en foutcode.
- ② Zone instelling, bewerken en verwijderen.
- ③ Realisatie AAN / UIT, modus, ventilator, temperatuurinstelling voor enkele / zone / alle binnenunit (s).
- ④ Gedetailleerde informatie van de binnenunit controleren, zoals de werkelijke temperatuur, spoeltemperatuur, foutcode.
- ⑤ Voor MRV drie soorten besturingsmodus: LIFO, Centraal & Kracht kan worden geselecteerd voor binnenunits; terwijl alleen Kracht; LIFO modus kan worden geselecteerd voor een enkele split unit.

LIFO: de binnenunit voert de laatste bestelling uit die is verzonden door de centrale controller, bedrade controller of afstandsbediening. Als bijvoorbeeld eerst de ventilator met lage snelheid wordt gestuurd door de centrale controller en vervolgens de ventilator met hoge snelheid wordt verzonden via de bedrade controller, zal de binnenunit een hoge ventilator uitvoeren. Centraal: de centrale controller heeft alle functies, terwijl de bedrade en afstandsbediening alleen de AAN / UIT van binnenunits kan bedienen. Kracht: centrale controller heeft alle functies, terwijl bedrade en afstandsbediening geen binnenunits kunnen bedienen.

- ⑥ Ontvangst van externe signaalinvoer ontvangen: bij ontvangst van een extern brandalarmsignaal schakelt de centrale controller alle binnenunits uit.
- ⑦ Wekelijkse tijdklokinstelling. Wekelijkse timer voor een of enkele of alle eenheden kan worden ingesteld en kan als cyclus worden aangezet.
- 1

### Onderdeelinformatie voor centrale controller

#### **AAN / UIT toets:**

Houd de AAN / UIT toets 2-3 seconden ingedrukt om de controller in te schakelen na het inschakelen. Houd de AAN / UIT toets 5 seconden ingedrukt om uit te schakelen.

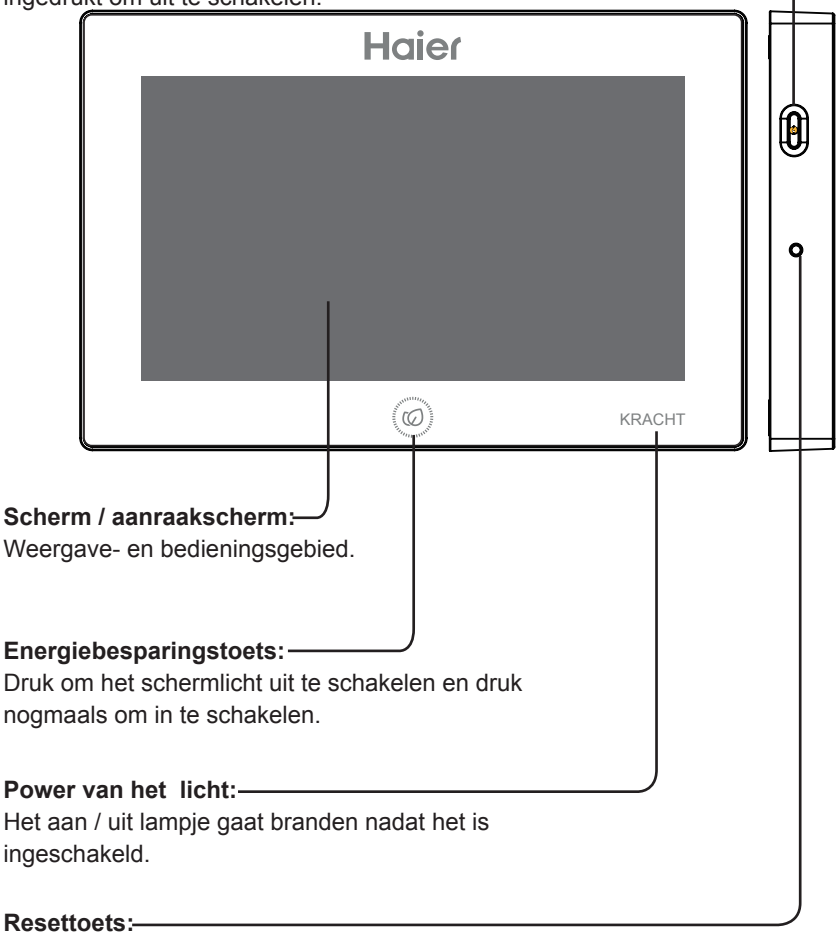

Druk op de centrale controller om opnieuw op te starten.

### Onderdeelinformatie voor centrale controller

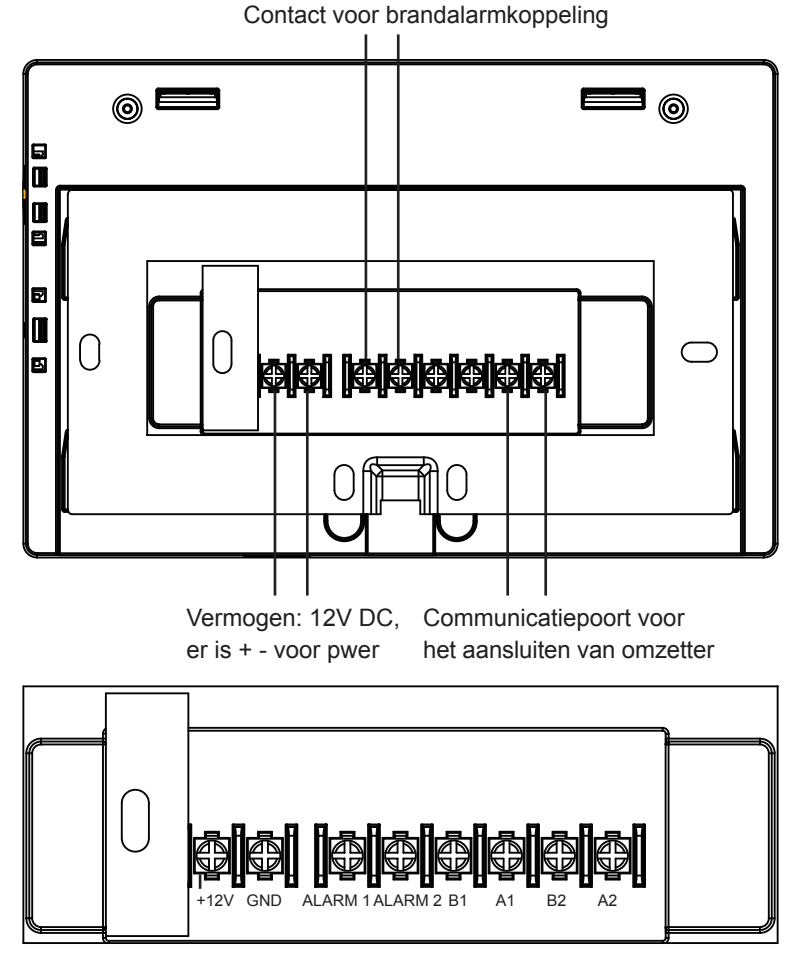

Vermogen (12V, GND): 12V DC, let op + - van het vermogen.

Contact voor brandalarmkoppeling (ALARM1, ALARM2): AC werkt normaal wanneer gesloten en alle AC is uitgeschakeld wanneer open circuit. Interface van derden (B1, A1): A1 moet verbonden zijn met 485+ terwijl B1 485-.

Communicatiepoort (B2, A2): Het wordt gebruikt voor het aansluiten van een omzetter,let op + -. A2 moet verbonden zijn met 485+ terwijl B2 485-.

#### Pagina- en toetsenuitleg

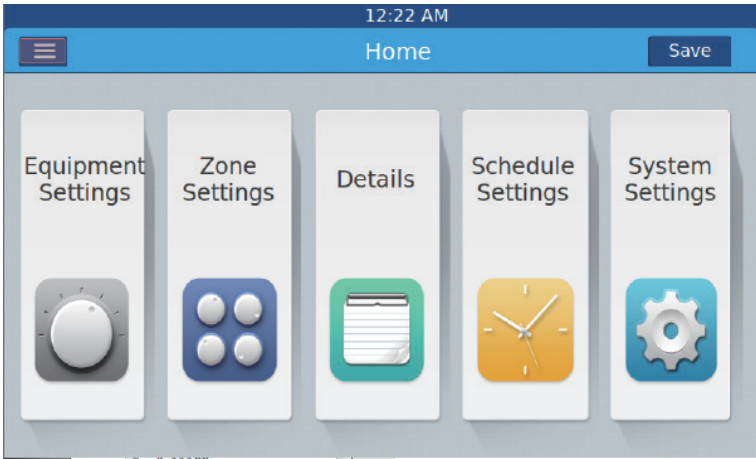

Na het inschakelen van de centrale controller wordt de startpagina weergegeven zoals hierboven en het gedetailleerde menu is als volgt:

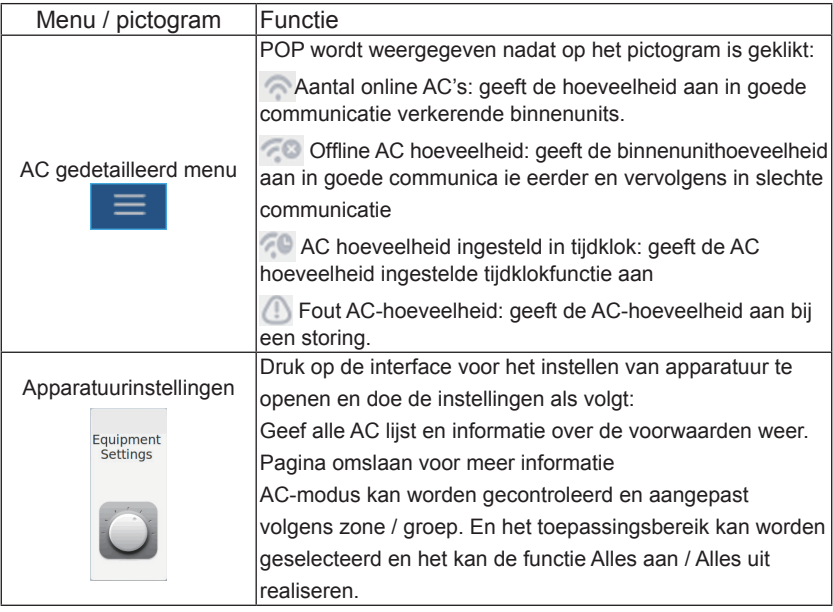

### Pagina- en toetsenuitleg

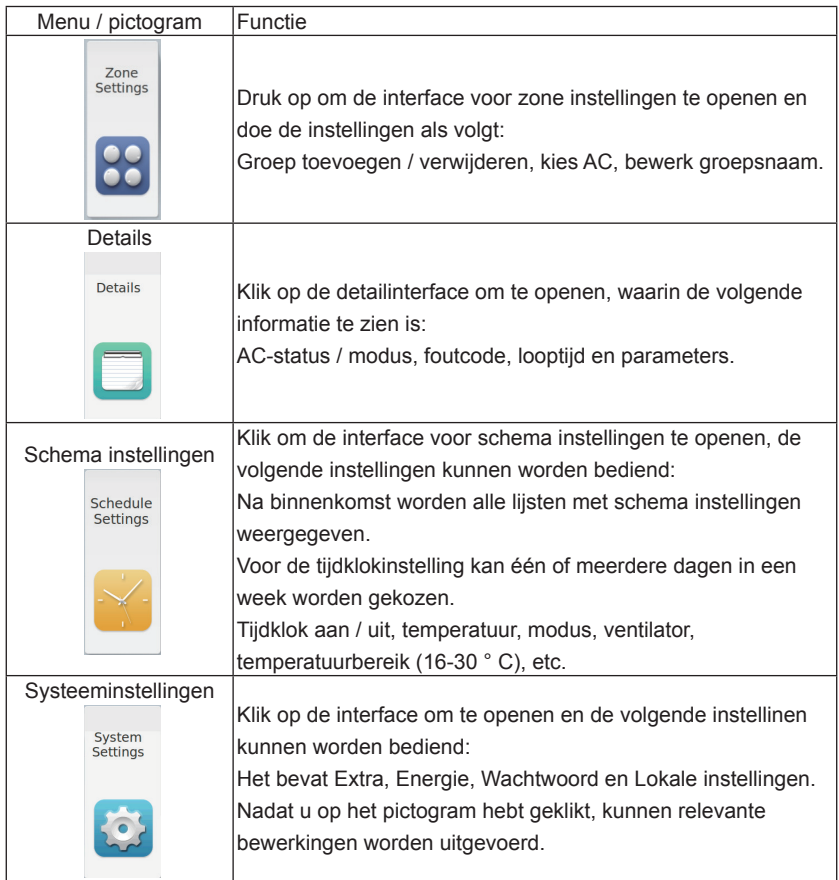

Bij het toepassen van de centrale controller is het vereist om het adres in te stellen met een dipschakelaar voor eenvoudige controle en onderhoud.

#### Bij het beheersen van MRV

Systeemstructuurgrafiek bij het besturen van MRV:

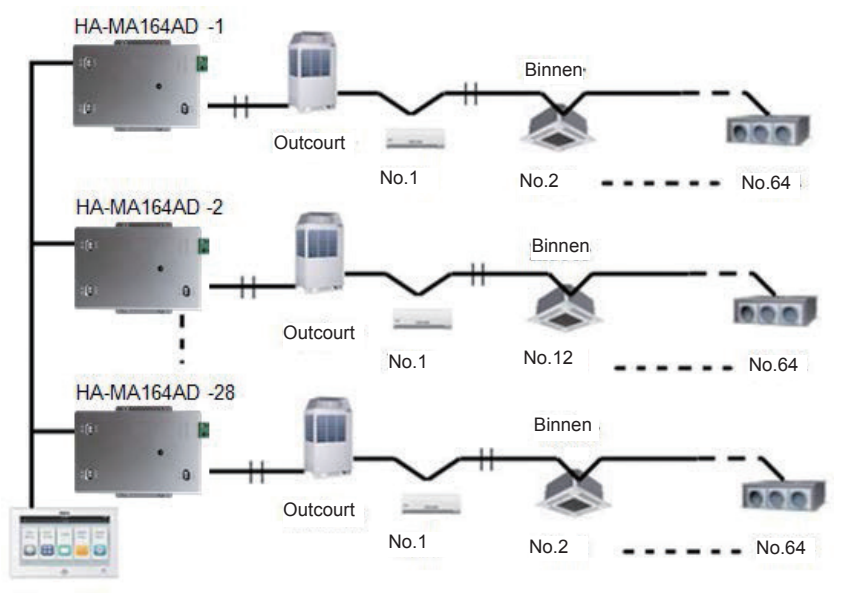

**YCZ-A004** 

Voor elk AC systeem begint het adres vanaf nummer 1 tot de laatste binnenunit van het systeem. Als in totaal 20 binnenunits in één systeem zijn aangesloten, moet het adres 1-20 zijn; indien 50 in één systeem, moet het adres 1-50 zijn; het grootste adres is 64.

Let op: elk binnenadres start vanaf 1.

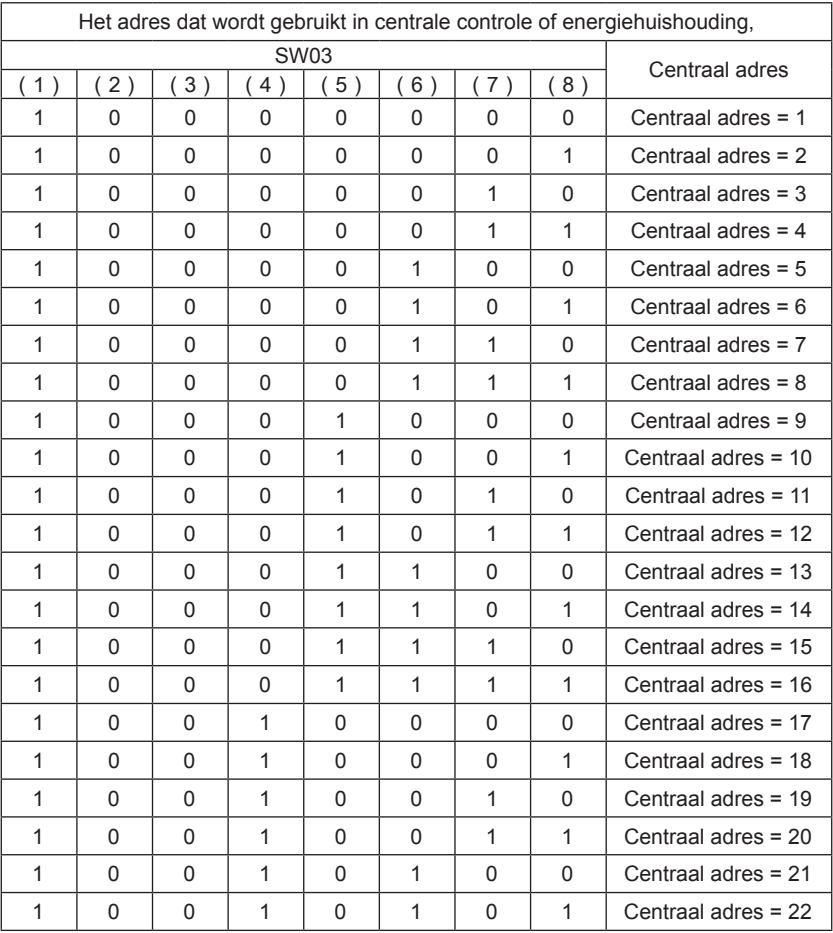

#### **1. Adresinstelling voor binnenunits**

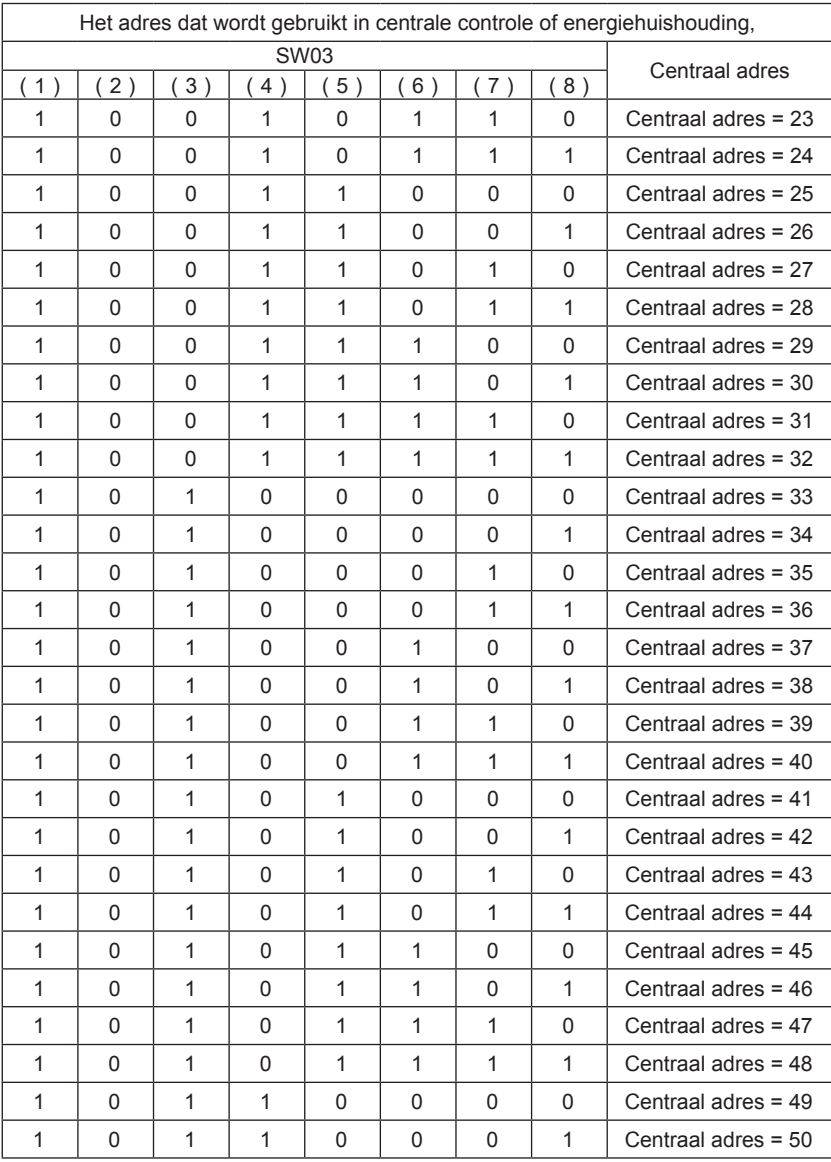

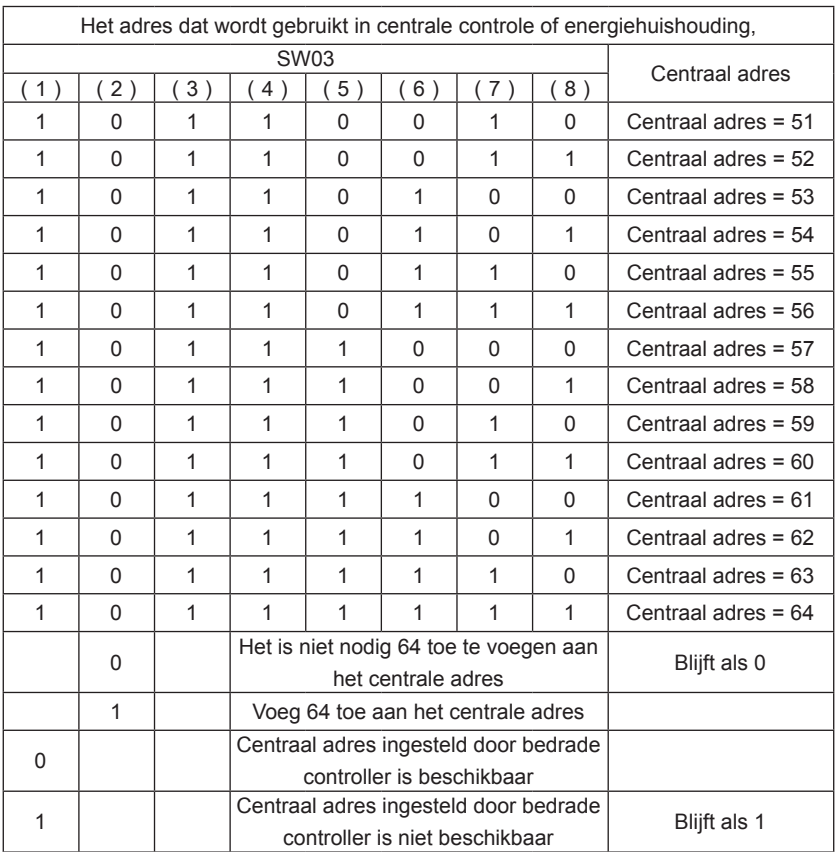

#### **2. Adresinstelling van de omzetter**

(Als de converter IGU05 is, kunnen sw1 en sw2 worden verwaarloosd)

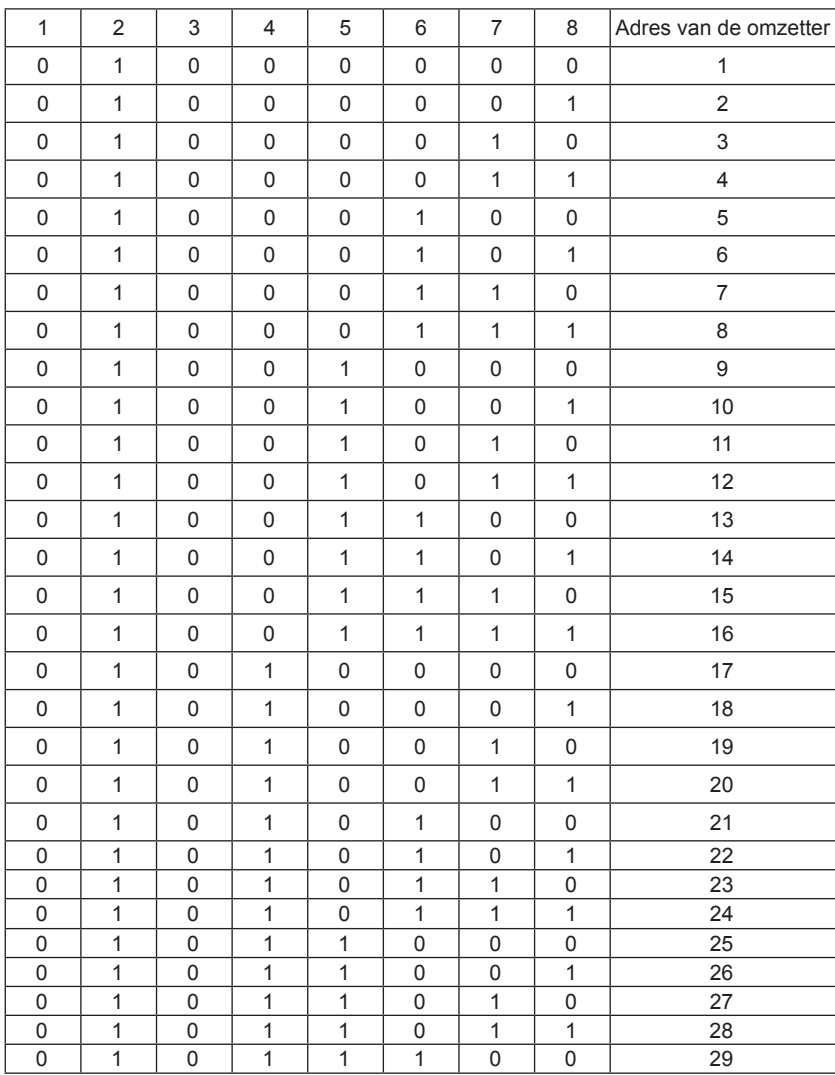

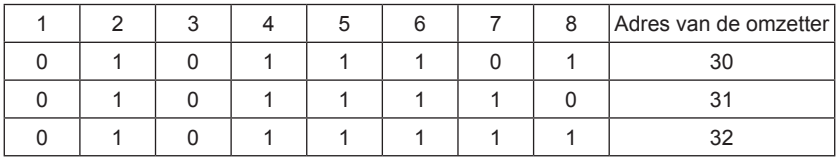

Als een binnenunit is aangesloten op een omzetter die is geadresseerd als nr. 1 en het centrale adres is nr. 6, is de binnencode die wordt weergegeven op de centrale controller 1-6; als één binnenunit is aangesloten op de omvormer die is geadresseerd als nr. 5 en het centrale adres is nr. 20, is de binnencode die wordt weergegeven op de centrale controller 5-20. Opmerking: bij het bedienen van MRV kan de YCZ-A004 max. 32 converter en max. 128 binnenunits. Als de omzetter meer is dan 32 terwijl de binnenhoeveelheid kleiner is dan 128, is een andere YCZ-A004 nodig omdat de omzetter groter is dan 32; Als de omzetter kleiner is dan 32 terwijl de binnenhoeveelheid meer is dan 128, is een andere YCZ-A004 nodig omdat de binnenhoeveelheid de 128 overschrijdt.

Wanneer u MRV kiest in Systeeminstellingen, kan HRV worden bestuurd, 485 terminal van HRV samen met omzetter worden hand-in-hand aangesloten op YCZ-A004, SW903\_2,3 wordt gebruikt om het adres in te stellen, 00 ~ 11 staat voor binnenunit  $1 - 4$ , totaal Het aantal HRV- en MRV-binnenunits mag niet meer zijn dan 128.

Controleer de HRV instelling voor draadverbinding en waarschuwingen. Functies zoals AAN / UIT en besturing van één apparaat kunnen worden gerealiseerd, maar zonering en schema-instelling zijn niet beschikbaar (HRV is gereserveerd).

#### **3. Interface van derden**

Communicatieparameter:

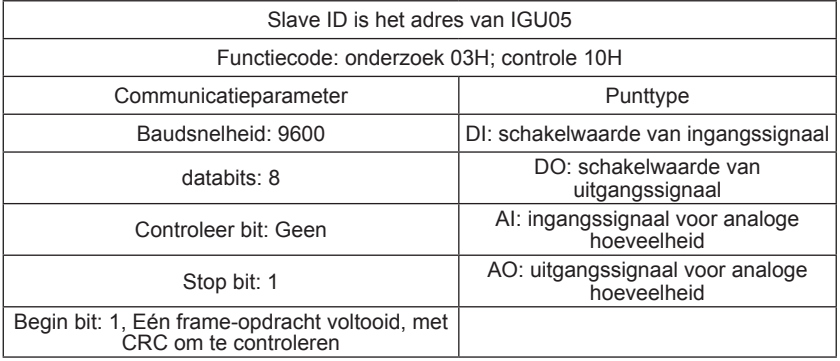

Puntentabel:

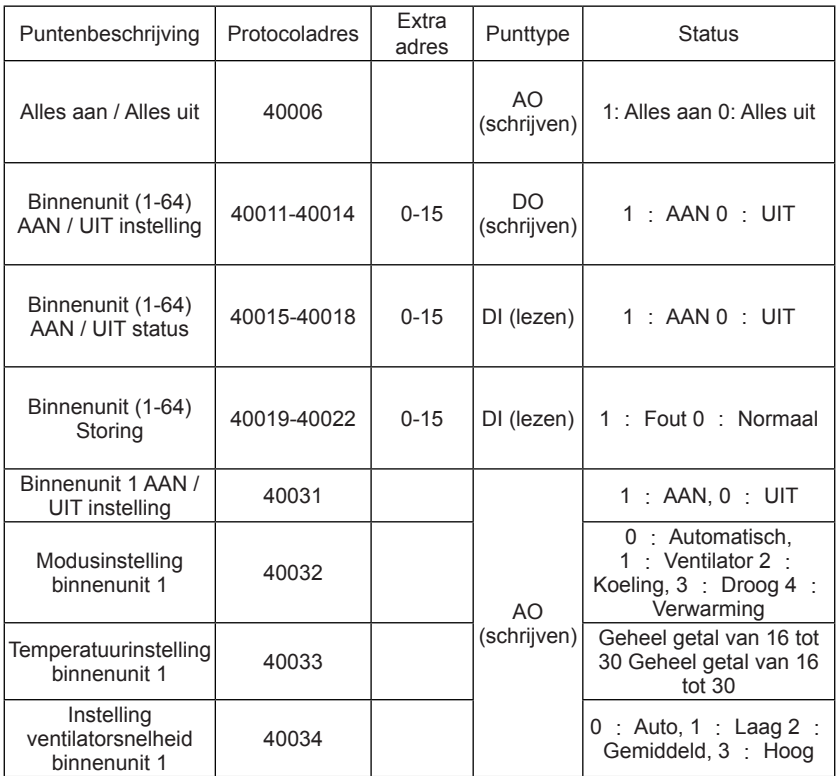

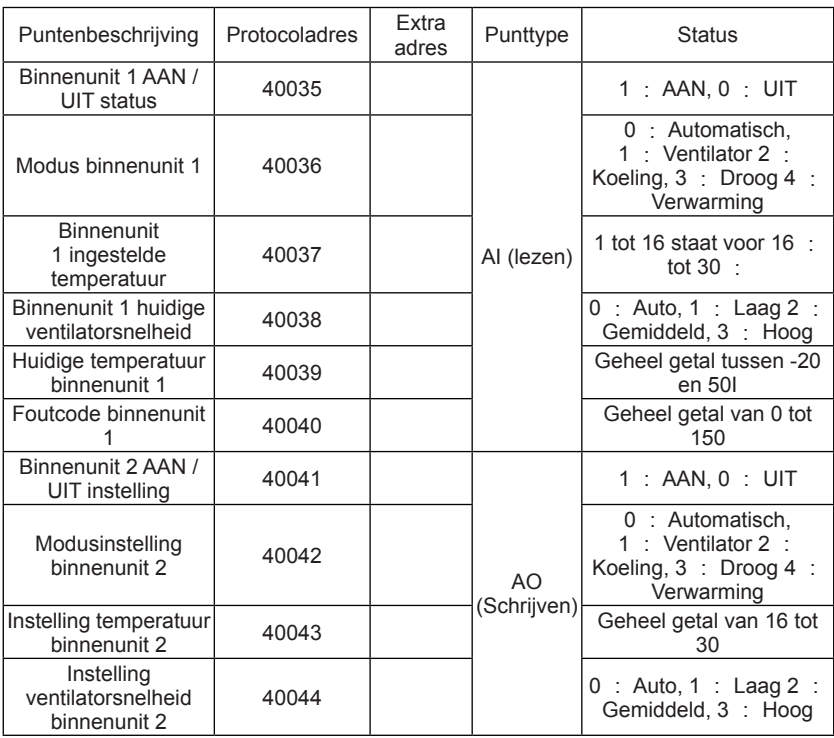

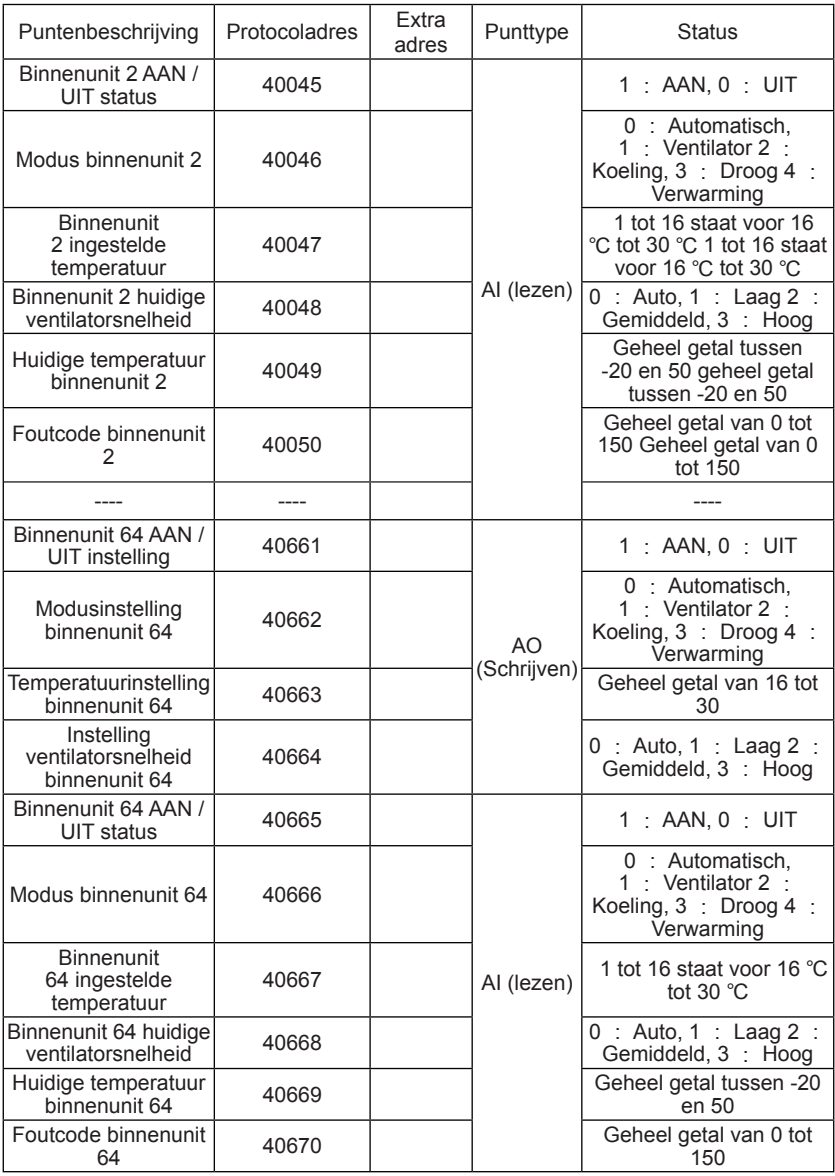

#### Bij het bedienen van enkele of multi-split

1. Systeemstructuurgrafiek bij het regelen van een enkele splitsing:

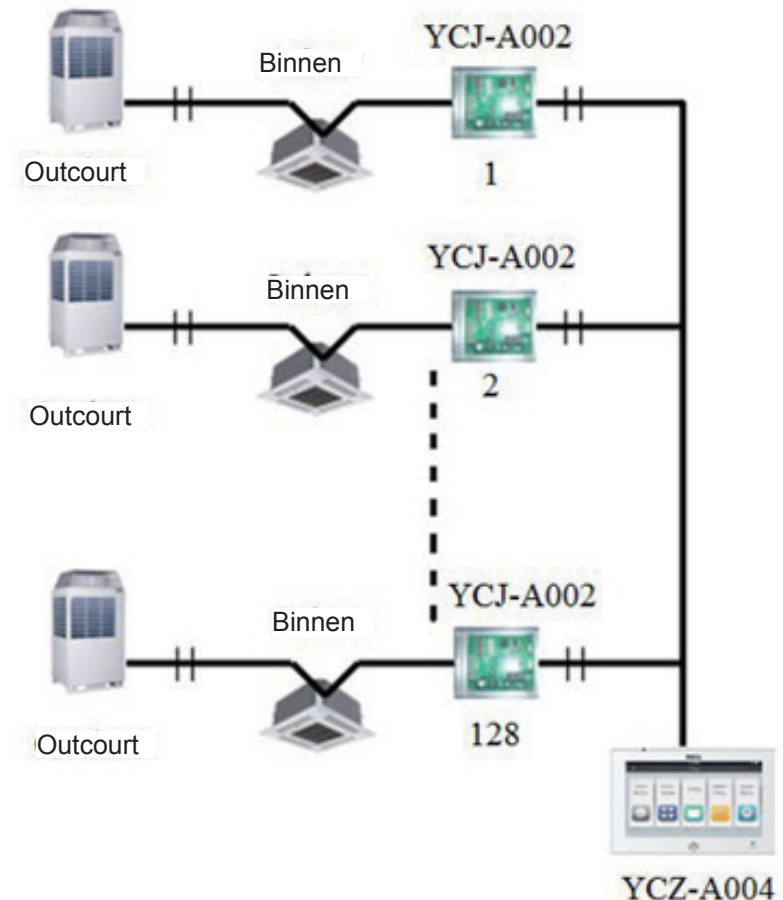

Voor elke binnenunit is één YCJ-A002 nodig. Max. 128 YCJ-A002 (evenals max. 128 binnenunits) kunnen worden aangesloten.

#### 2. Eén binnenunit heeft één converter YCJ-A002, YCJ-A002 nodig, die als volgt wordt geadresseerd:

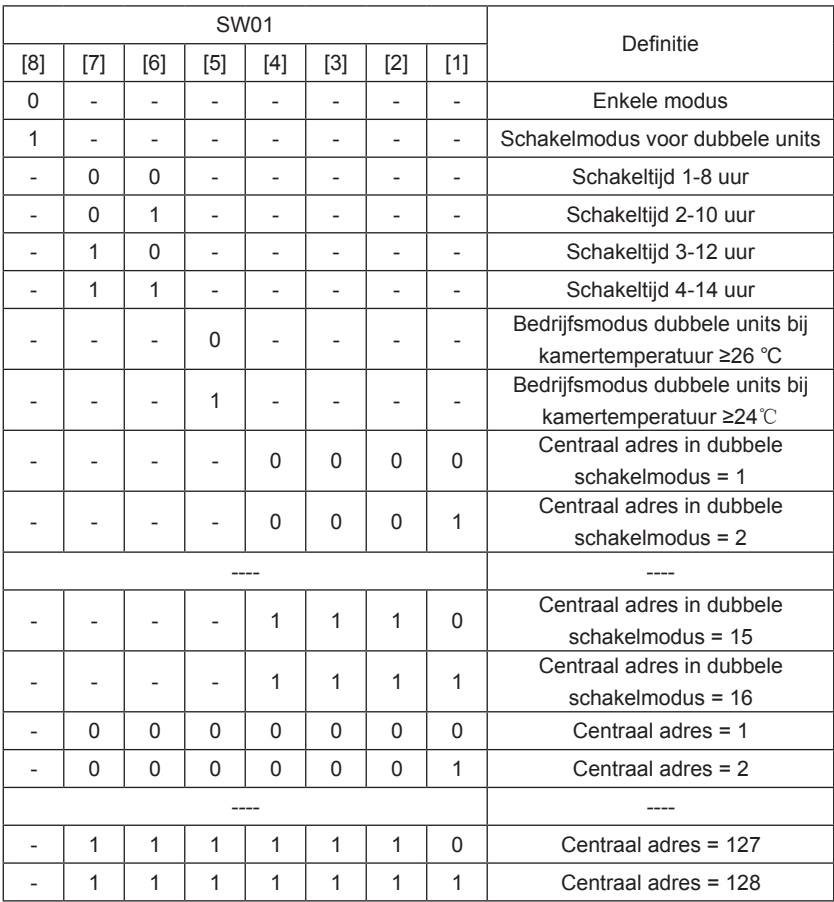

YCZ-A004 kan maximaal 128 binnenunits bedienen bij het regelen van enkele of multi-split eenheden.

#### 3. Interface van derden

Communicatieparameter:

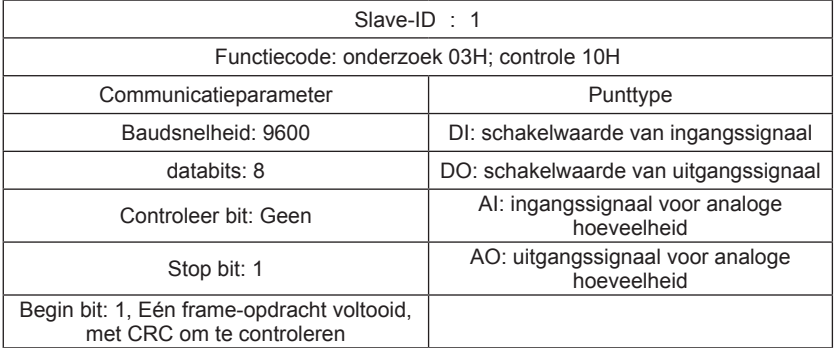

Puntentabel:

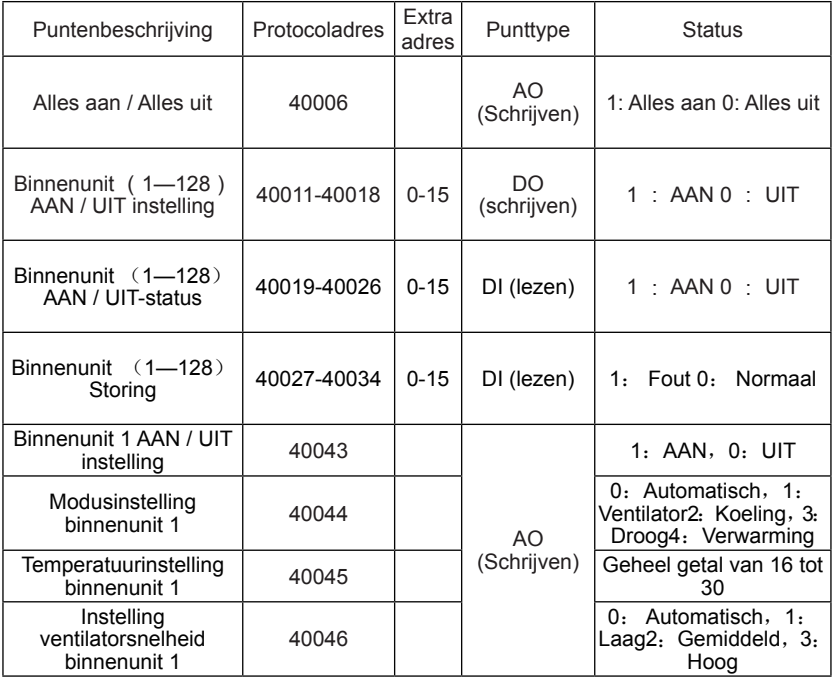

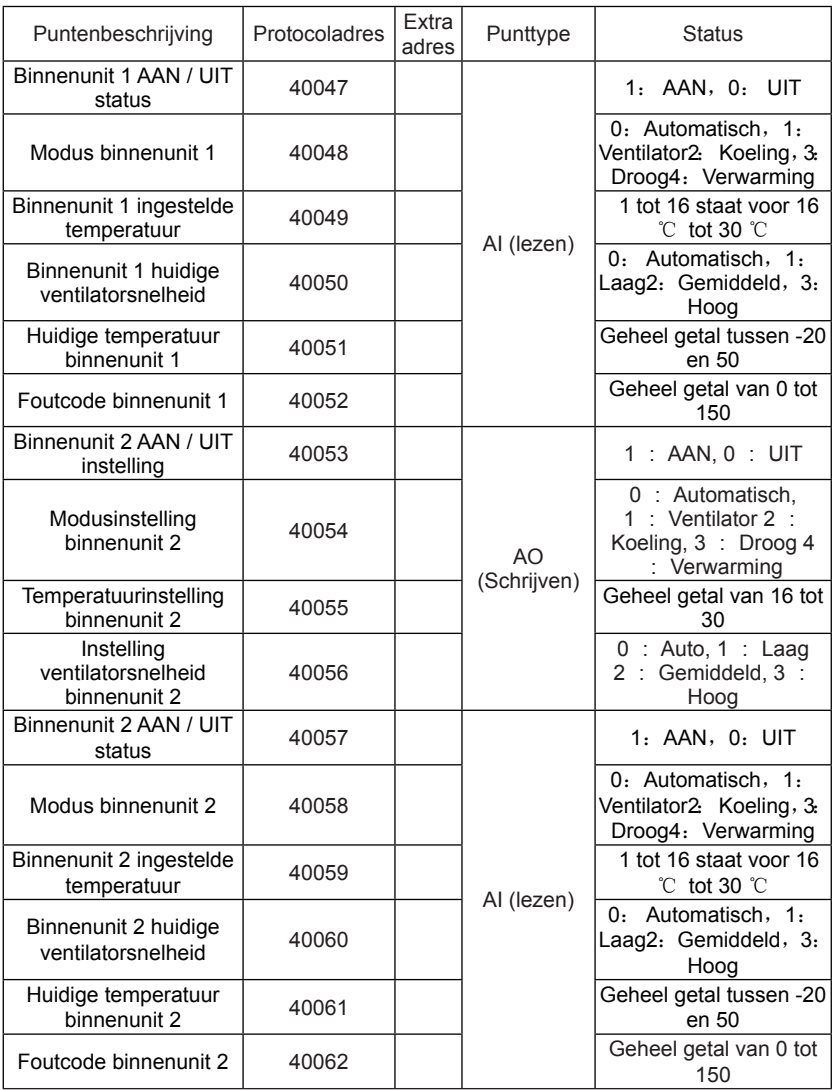

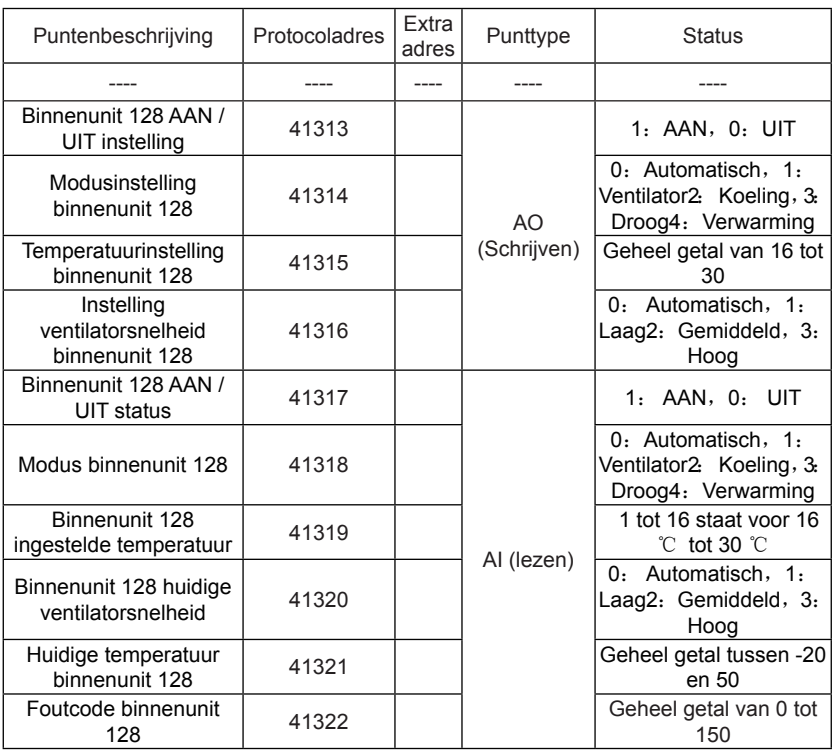

#### Apparatuurinstellingen

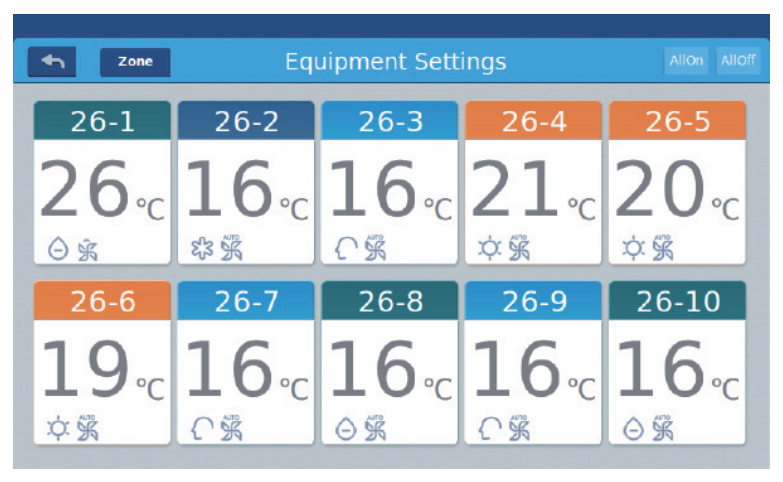

Foto 1

Druk op de toets "Equipment Setting" op de startpagina om de weergave interface te openen, zoals weergegeven in afbeelding 1.

 $\blacklozenge$  is de retourknop. Deze knop staat altijd in de kolom, druk op deze knop om terug te keren naar de laatste pagina.

Zone betekent dat u airconditioners als groepering kunt beschouwen. Druk op de knop "Zone"om alle airconditioners die in het pop-up venster zijn gegroepeerd, te laten verschijnen. Als airconditioners nog niet eerder zijn gegroepeerd, worden alle airconditioners weergegeven.

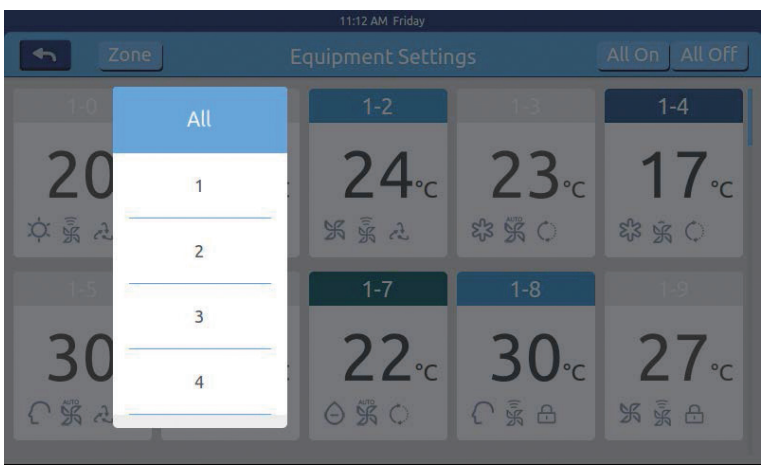

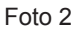

Bijvoorbeeld: Druk op de groep 1 in afbeelding 2, het zal alle binnenunits op de eerste groep tonen, zoals weergegeven in afbeelding 3.

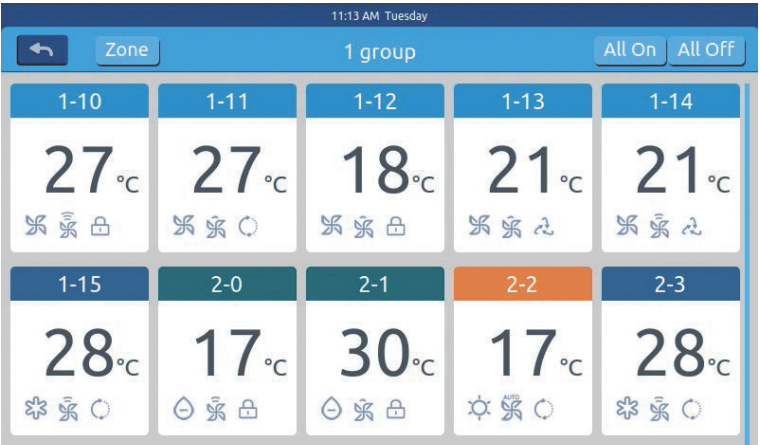

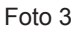

Allon Alloff is de knop Alles aan / Alles uit. Als het alle binnenunits weergeeft, wordt de knop Alles aan / Alles uit gebruikt om alle binnenunits te bedienen; als het de binnenunits van één groep weergeeft, wordt de knop Alles aan / Alles uit gebruikt om de binnenunits in deze groep te bedienen. Elk netwerk vertegenwoordigt een binnenunit in het weergavegebied van de airconditioning en elke pagina kan 10 binnenunits weergeven. Schuif over het scherm om pagina's op het scherm om te slaan. Binnenunit wordt weergegeven als afbeelding 4.

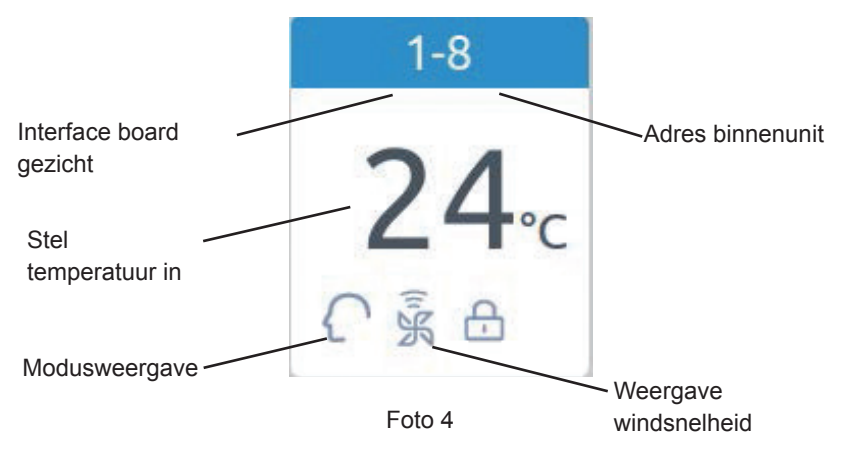

Vermelding: De kleuren van het bovenste deel van het pictogram vertegenwoordigen de bedieningsmodi, verschillende modi gebruiken verschillende kleuren om van elkaar te onderscheiden.

Verwarmingsmodus - oranje; Koelmodus - blauw; Droge modus - aqua; Ventilator modus – wathet; Intelligente Modus – wathet.

Druk op het pictogram van een enkele airconditioner om de interface voor het instellen van de airconditioner te openen, zoals weergegeven in afbeelding 5

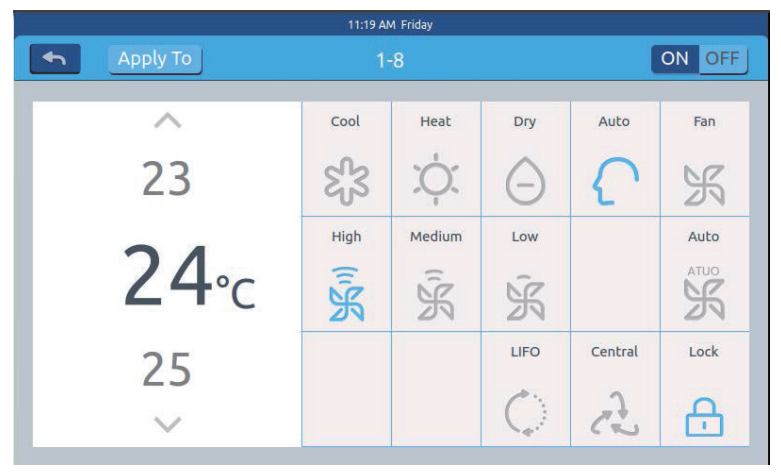

Foto 5

#### **Interface instellen:**

Temperatuurinstelling: U kunt de insteltemperatuur wijzigen door op pijl ∧ / ∨ te drukken, eenmaal drukken om deze een keer aan te passen.

Vermelding: In de windmodus is de temperatuur grijs en kan deze niet worden gewijzigd. Modus instellen: Druk op het bijbehorende moduspictogram, de instelling is geslaagd als het pictogram oplicht. Er kan slechts één modus worden gekozen.

Windsnelheid instellen: Druk op het overeenkomstige windsnelheidpictogram, de instelling is geslaagd als het pictogram oplicht. Er kan slechts één windsnelheid worden gekozen. Vermelding: Kiest u voor de ventilatormodus, dan kunt u de automatische windsnelheid niet meer kiezen.

Regelmodus instellen: Kies als laatste uit / Centrale bediening / Vergrendeld, kies er een van deze drie bedieningsmodi uit en het pictogram zal oplichten (als het huidige systeem deze instelling niet ondersteunt, wordt de knop verborgen)

#### **Icon Instructie:**

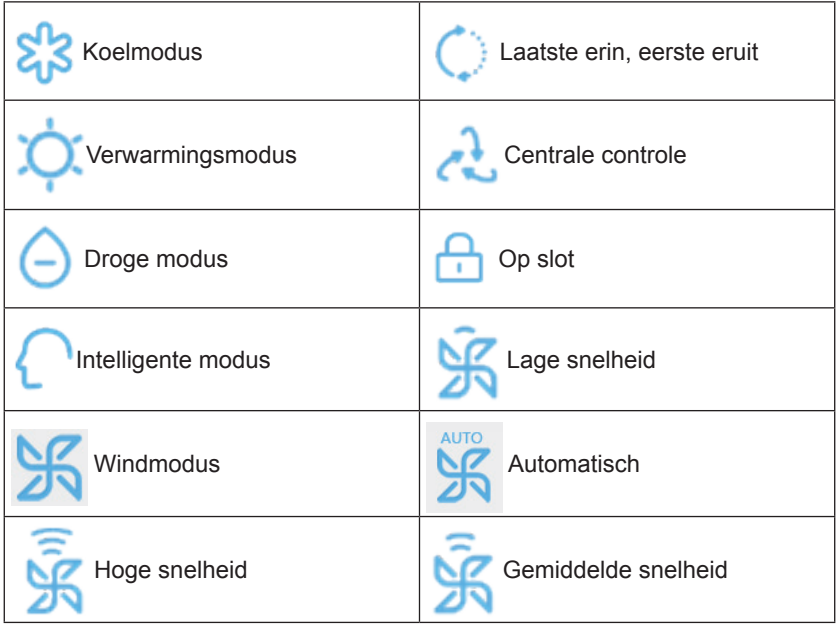

Reeks verandert de instelling van de airconditionermodus: Nadat u één airconditioner heeft Apply To ingesteld, drukt u op en het pop-venster verschijnt zoals weergegeven in afbeelding 6.

|                       |                                                | 11:20 AM Friday   |                   |                          |              |
|-----------------------|------------------------------------------------|-------------------|-------------------|--------------------------|--------------|
| Apply To              |                                                | $1 - 8$           |                   |                          | ON<br>OFF    |
| All Machine           | Cool                                           | Heat              | Dry               | Auto                     | Fan          |
| <b>Unit Selection</b> | නි                                             | e a               | -                 |                          |              |
|                       | High<br>$\widehat{\tilde{\tilde{\mathbf{w}}}}$ | Medium<br>Ξ<br>NO | Low<br>$\sqrt{7}$ |                          | Auto<br>ATUO |
| $\overline{2}$        | 29                                             |                   |                   |                          |              |
| 3                     |                                                |                   | LIFO              | Central<br>$\frac{1}{2}$ | Lock         |
|                       |                                                |                   |                   |                          |              |

Foto 6

Als u "All" kiest, werken alle binnenunits zoals besteld.

Als u kiest voor "binnenunits selecteren" kiest;, dan zal de pagina naar de interface gaan die alle binnenunits weergeeft, druk op de pictogrammen van de binnenunit om de binnenunits te kiezen (de gekozen units veranderen in een donkere kleur), ze zullen werken zoals besteld.

Zoals weergegeven in afbeelding 6, zijn "1ste verdieping" , "2de verdieping" "3de verdieping" is een driedelig gebied, kies één gebied en alle binnenunits in dit gebied zullen werken zoals besteld.

Verander de naam van de airconditioner: zoals weergegeven in afbeelding 7, druk op het airconditionernummer 26-1, dan zal het tekstvak "gelieve de apparatnennaam invoeren" weergeven en klik op de lege tekst om het toetsenbord eruit te laten springen. Nadat u de naam heeft ingevoerd, drukt u op "ENTER" om het toetsenbord terug te nemen, waarna de naaminstelling is voltooid. De langste naam kan 12 Engelse letters zijn.

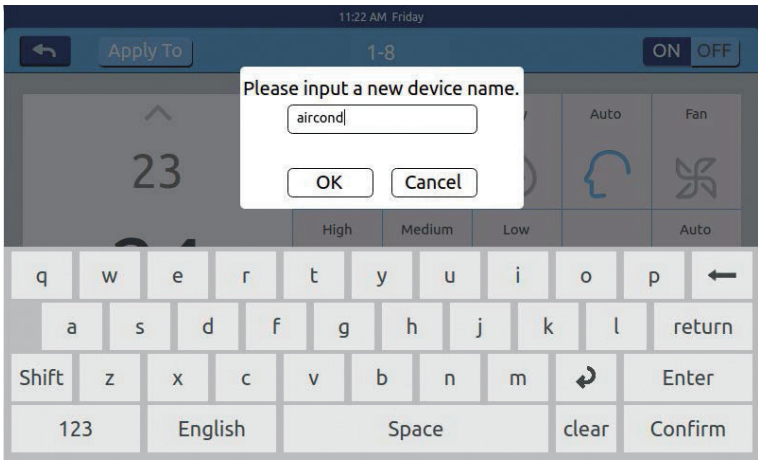

Foto 7

Zoals het veranderen van de naam naar "10-16 general manager office" zal deze na het wijzigen in het midden worden weergegeven.

#### Zon -instellingen

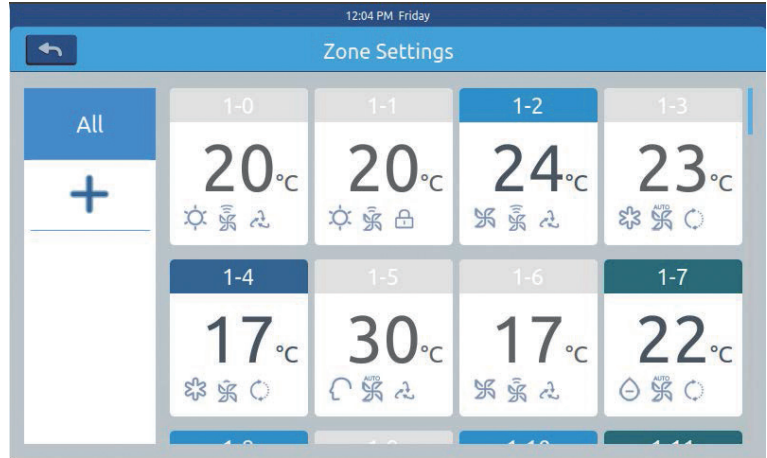

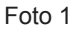

Druk op zone instellingen op de startpagina om de interface voor zoneinstellingen te openen, zoals weergegeven in afbeelding 1. Het zal instellingsgroepen weergeven en aan de linkerkant een nieuwe groepsknop toevoegen. Het zal alleen aanvankelijk het toevoegen van een nieuwe groepknop tonen. Het toont de airconditioners die kunnen worden gegroepeerd. Het zal in eerste instantie alle airconditioners weergeven.

Nieuwe groep toevoegen  $\leftarrow$  : druk op om het venster te openen zoals

weergegeven in afbeelding 2.

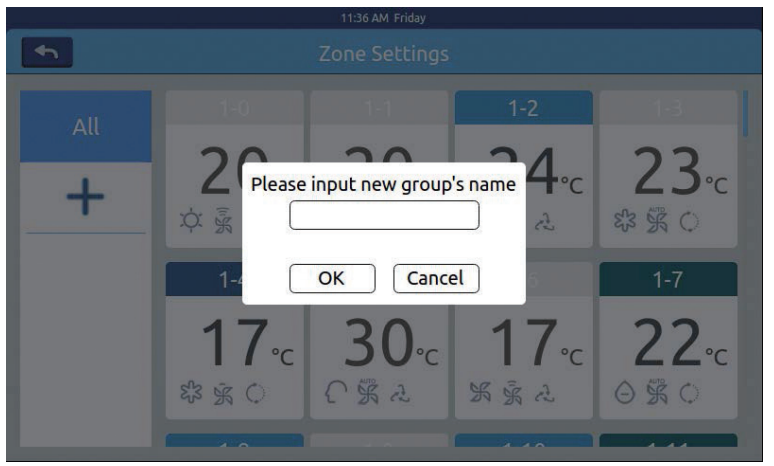

Foto 2

Klik op het lege tekstvakje, voer de groepsnaam (maximaal 12 Engelse letters) in via het toetsenbord en druk na het invoeren op de knop "ENTER" van het toetsenbord. Druk op de OK-toets in het pop-venster om de interface te openen, zoals weergegeven in afbeelding 3.

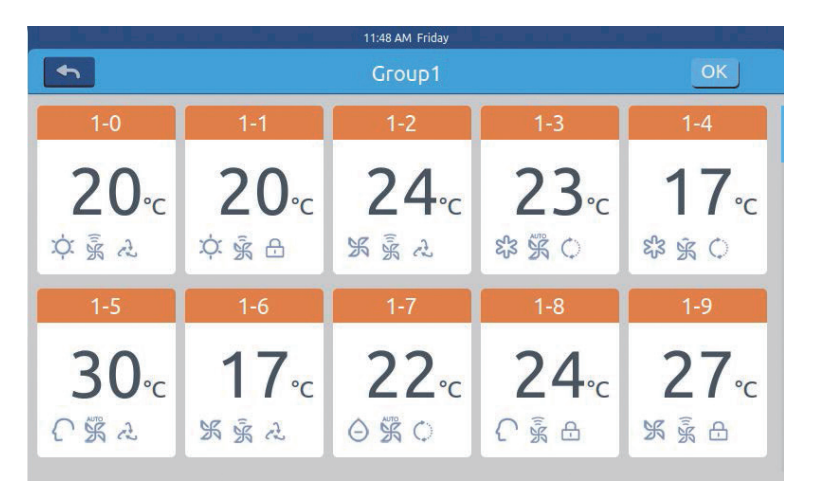

Foto 3

Deze interface geeft de nummers van de airconditioners weer, klik om te kiezen welke airconditioners aan de groepering moeten worden toegevoegd. Het wordt blauw na selectie, klik nogmaals om de selectie te annuleren. Bijvoorbeeld: kies binnenunits 26-1,26-2, deze wordt weergegeven zoals weergegeven in afbeelding 4.

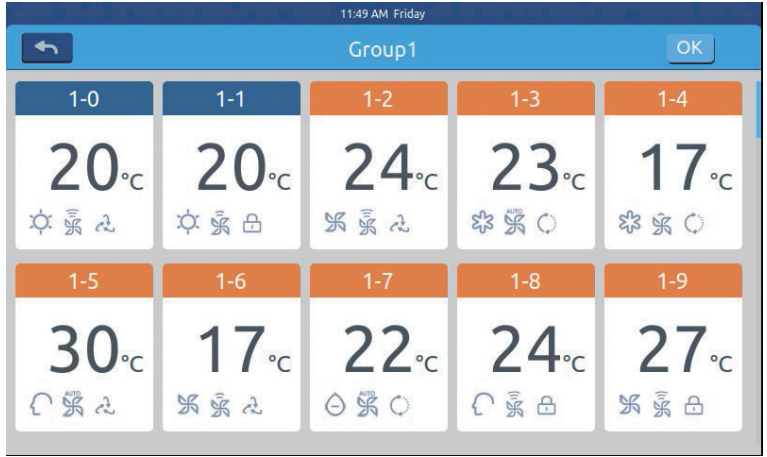

Foto 4

Nadat u de airconditioners hebt gekozen, drukt u op de OK-toets in de rechterbovenhoek, dan is de groepering voltooid en wordt er een nieuwe groep aan de linkerkant gemaakt. Klik op de groepsnaam aan de linkerkant, de achtergrond wordt gemarkeerd, aangezien deze binnenunits van de 1e verdieping getoond in foto5. Elke zone ondersteunt maximaal 64 apparaten. Druk op om terug te keren naar de laatste laag bij het groeperen van airconditioners.

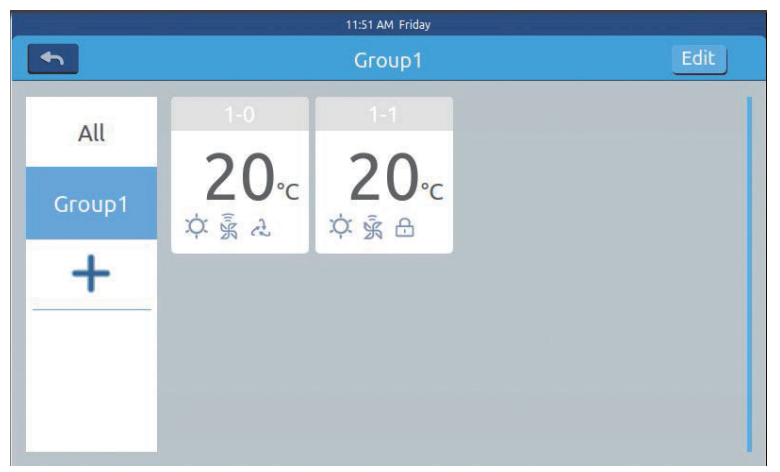

Foto 5

Kies in afbeelding 5 één groep en klik vervolgens op de Edit knop, deze komt uit het pop-venster en heeft drie lijnen, zoals weergegeven in afbeelding  $6^{\circ}$ 

|        | 11:52 AM    |                        |
|--------|-------------|------------------------|
|        | Group1      | Edit                   |
| All    |             | Modify group name      |
| Group1 | $20 - 20 -$ | Modify air-conditioner |
| ٠.     |             | Delete selected group  |
|        |             |                        |
|        |             |                        |

Foto 6

Groepsnaam bewerken: druk op de toets om het pop-venster te openen om de groepsnaam te wijzigen.

Dev van groep bewerken: druk op de toets om de lijst met binnenunits te openen om de dev van de groep te bewerken.

Deze groep verwijderen: er uit "om deze groep te verwijderen ?" en druk op OK om de groep te verwijderen, binnenunits zullen naar "niet gegroepeerd" komen, druk op "annuleren" om terug te keren naar afbeelding 5.

#### Details

Druk op de "details" knop op de startpagina om de gedetailleerde informatie van de interface te openen, zoals weergegeven in afbeelding 1.

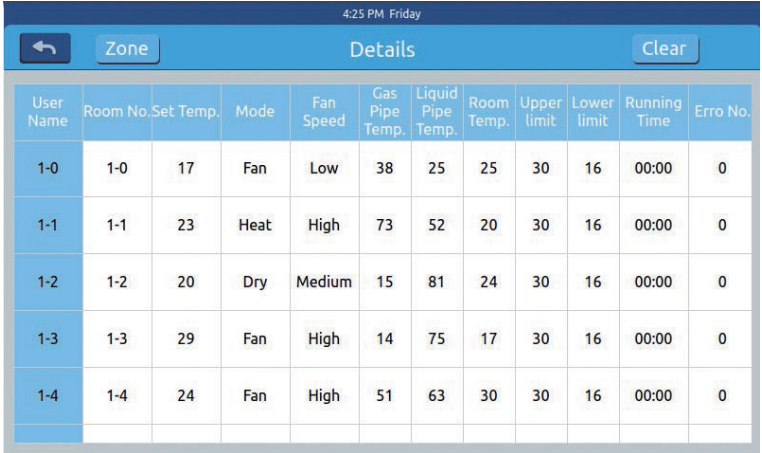

#### Foto 1

Verticale as geeft de naam van de airconditioner weer in de volgorde van de unitnummers, horizontale as geeft gebruikersnaam, airconditionernummer, ingestelde temperatuur, instellingsmodus, windsnelheid,

gasleidingtemperatuur, vloeistofleidingtemperatuur, werktijd weer en fouteninformatie.

De voortgangsbalk bevindt zich aan de rechterkant en schuift op en neer binnen de voortgangsbalk om alle machinedetails te zien.

Klikken om het clear wachtwoordinvoervenster te openen. Als u het

wachtwoord invoert en op "Ok" klikt, wordt alle huidige datum (behalve looptijd) gewist. Als u op "Cancel" klikt, keert het terug naar de vorige pagina.

#### Schema instellingen

Kies "Schedule" instellingen op de startpagina om de initiële interface voor schema instellingen te openen, zoals weergegeven in afbeelding 1.

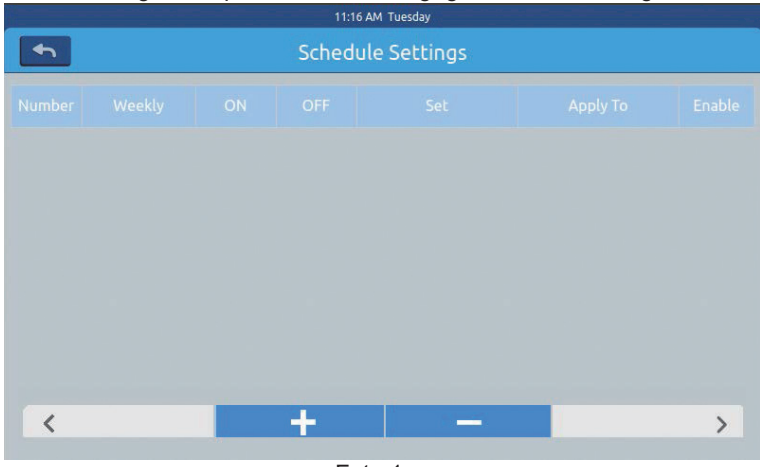

Foto 1

Druk op om nieuwe schema-instellingen toe te voegen. Druk op deze knop om de instellingeninterface te openen, zoals weergegeven in afbeelding 2, "On" wordt weergegeven wanneer de machine opstart en "Off " wordt weergegeven wanneer de machine wordt uitgeschakeld.

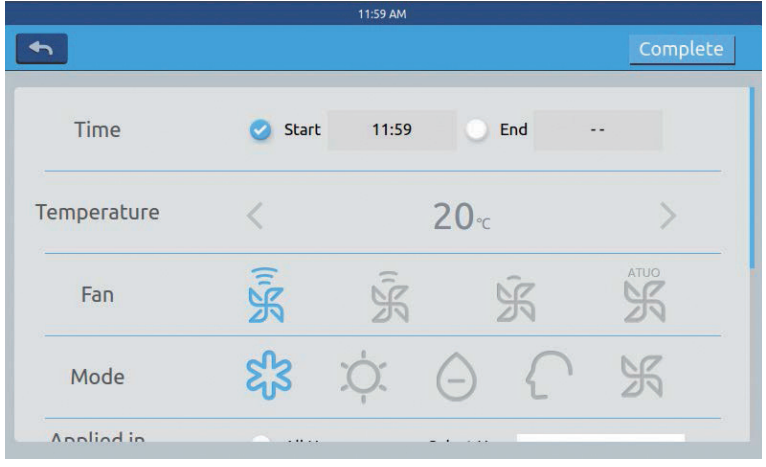

Klik op de tekst (zoals 08:00 in afbeelding 2) om uit het 'tijd' venster te

gaan. <sup>10</sup> iss kies het tijdstip van opstarten. Stel vervolgens de temperatuur,  $12$ 

windsnelheid en modus in. Schuif naar beneden en stel het gebied in op en wekelijks in de interface zoals weergegeven in afbeelding 3.

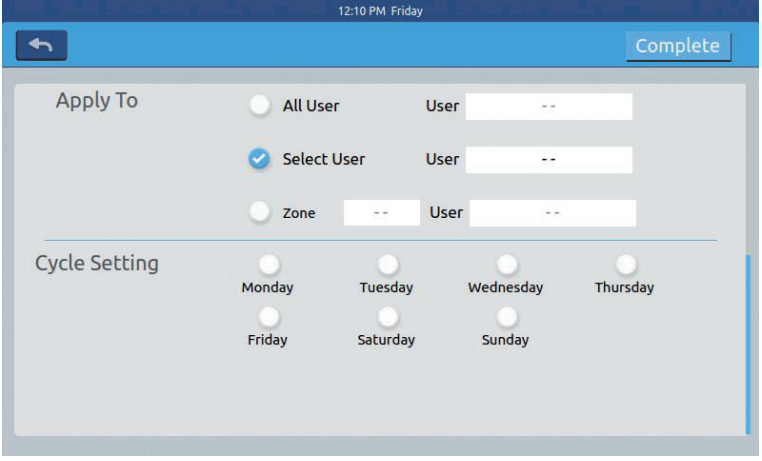

Foto 3

Klik na het instellen op de toets "Done"

#### **Zone instellingen toepassen:**

a.Alles selecteren: De standaardinstelling is alle gebruikers. De instelling kan worden gewijzigd via het pop-up venster.

b. Geen selecteren: De standaardinstelling is geen gebruiker. De instelling kan worden gewijzigd via het pop-up venster.

c. Zone: Kies zones in het omhoog komende venster. De instellingen kunnen worden gewijzigd via het pop-up venster.

Selecteer de binnenunits die u wilt kiezen door op het frame ervoor te klikken, na selectie wordt de haak weergegeven.

Nadat u het toepassingsgebied hebt ingesteld, klikt u op een leeg gebied en worden de vervolgkeuzelijsten gesloten.

#### **Wekelijks:**

Van maandag tot zondag zal het een 'haak' na de klik tonen, het zal het schema op de door u gekozen dag bedienen en het zal wekelijks circuleren. Het schema wordt na het instellen weergegeven in de vorm van afbeelding 4. De tabel toont de gedetailleerde informatie van dit schema. Klik op het overeenkomstige item om de tijd, ventilatorsnelheid, modus en andere items opnieuw in te stellen, zoals weergegeven in afbeelding 2.

|                         |                |          |                            | 12:13 PM Friday |             |      |                      |               |
|-------------------------|----------------|----------|----------------------------|-----------------|-------------|------|----------------------|---------------|
|                         |                |          | Schedule Settings          |                 |             |      |                      |               |
| Number                  | Weekly         | ON       | OFF                        |                 | Set         |      | Apply To             | Enable        |
| $\mathbf{1}$            | <b>SMTWTFS</b> | 12:10 Pm | $\overline{\phantom{a}}$ . | $20^{\circ}$ C  | <b>High</b> | Cool | $1-0, 1-1, 1-2, 1-3$ | <b>NO</b>     |
|                         |                |          |                            |                 |             |      |                      |               |
|                         |                |          |                            |                 |             |      |                      |               |
|                         |                |          |                            |                 |             |      |                      |               |
|                         |                |          |                            |                 |             |      |                      |               |
|                         |                |          |                            |                 |             |      |                      |               |
|                         |                |          |                            |                 |             |      |                      |               |
| $\overline{\textbf{C}}$ |                |          |                            |                 |             | --   |                      | $\mathcal{P}$ |

Foto 4

"Enable" Stel de geldigheid / ongeldigheid van het schema in.

"Apply To": Klik op de tabel om te zien welke binnenunits dit schema zullen activeren (afbeelding 5). Deze tabel toont de verkorte informatie voordat het popvenster wordt geopend.

Klik op "-" om de status te wijzigen in "-" klik op "-" -om dit schema te verwijderen.

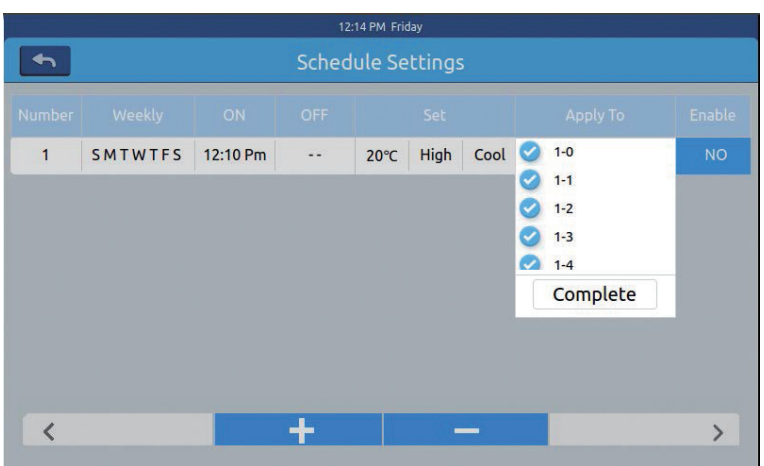

Foto 5

Het toont de binnenunits hierboven. Als er te veel binnenunits zijn, kunt u op en neer schuiven om ze te controleren.

#### systeeminstellingen

Het heeft een wachtwoord nodig om de instellingspagina te openen. Klik op de knop "system settings" op de startpagina, je ziet de afbeelding1 hieronder.

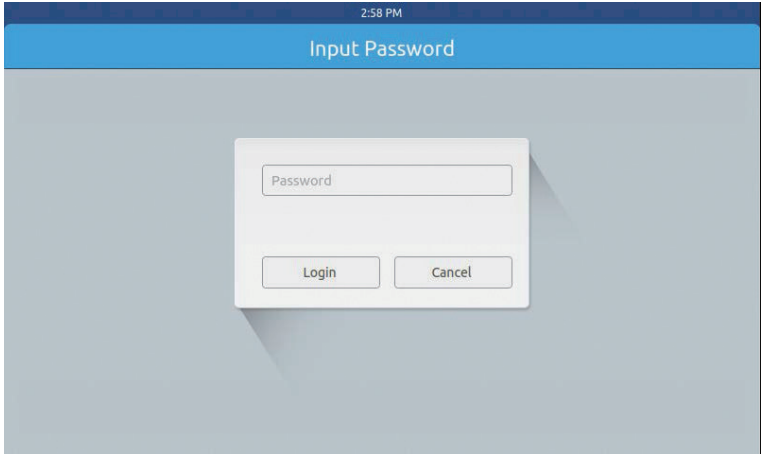

Klik op de OK toets om de pagina met systeeminstellingen te openen na het invoeren van het wachtwoord. Systeeminstellingenpagina bevat 4 inhoud, zoals afbeelding 2, afbeelding 3.

#### **Lokale instelling**

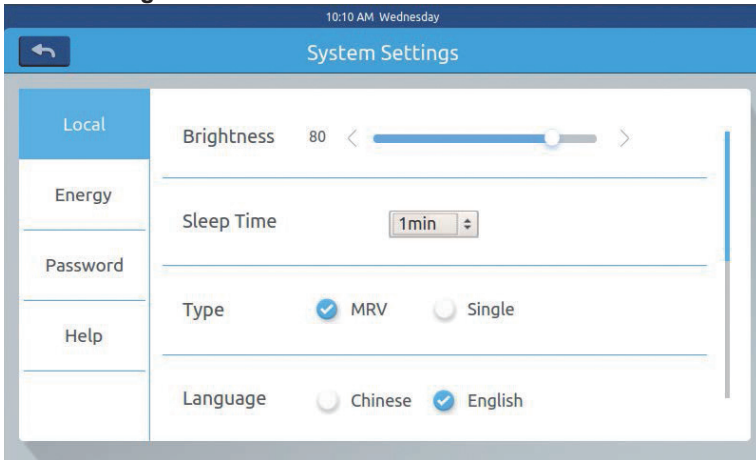

Foto 2

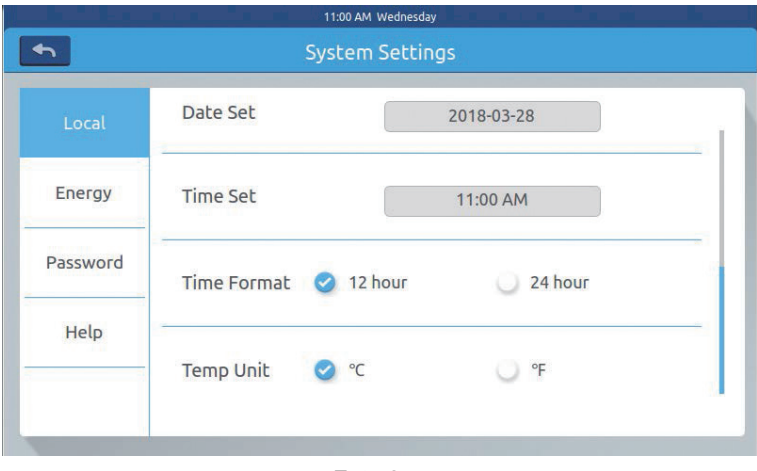

Foto 3

Helderheid: 1-100 Slaaptijd: schermbesparende tijd kan worden ingesteld: nooit, 15s, 30s, 1min, 5min, 10min.

U kunt het toepassingsbereik selecteren in het onderste menu.

Type: Kies uw apparaat model. Het wordt weergegeven nadat is ie op het type eenheid hebt gepitched.

Taal: Kies een taal. Het wordt weergegeven  $\bullet$  nadat je op de taal hebt gepitched.

Datum instellen: Er verschijnt een pop-upvenster voor de datum nadat u op het datumvak hebt geklikt; u kunt de datum en week kiezen via zouz Loate Set Litu - 2019 07 04 TH

Tijd instellen: Nadat u op de timebox hebt geklikt, wordt een pop-upvenster

weergegeven. U kunt de tijd kiezen via

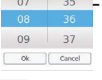

 $\sim$ 

Cancel

Uur systeem: Het wordt weergegeven vanadat u op het tijdformaat heeft gedrukt.

Temperatuureenheid: Het zal te zien zijn  $\bullet$  nadat je op de temperatuureenheid hebt gedrukt.

Energiebesparing Als afbeelding 4, afbeelding 5, afbeelding 6

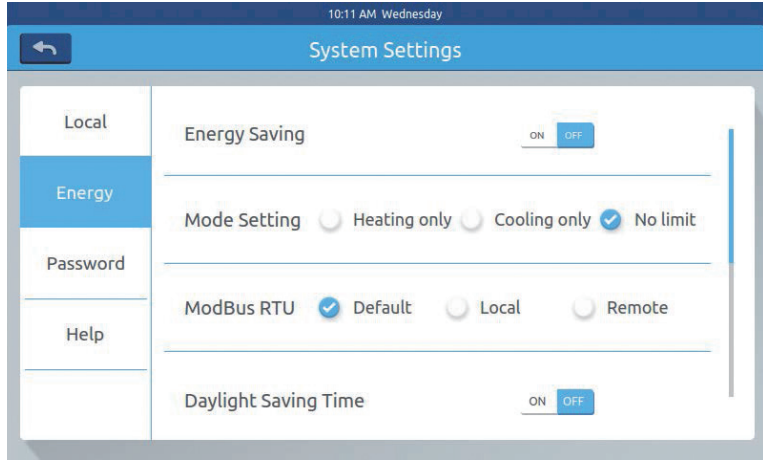

Foto 4

Energiebesparend: U kunt de enegybesparende functie instellen via de

knop ON OFF.

Standaard is "ON".

Overschrijding: klik om deze ON OFF functie ON/OFF te zetten Overschreden tijd: druk  $\langle$  op en om  $\rangle$  de nalooptijd in te stellen. Maximale temperatuurinstelling: U kunt de maximale temperatuur hoger of lager zetten door  $\leq$  erop te drukken of  $\geq$  . Na het instellen, klik apply , ziet u een pop-up venster waardoor u "apply to all zone" of "tapply to one zone" kunt kiezen. De bovengrens en ondergrens van de temperatuur treden alleen in werking wanneer de temperatuurgrens op de zone wordt toegepast. (bij het verwijderen van de temperatuur bovengrens van één zone, moet bovengrens 30 en ondergrens 16 worden ingesteld)

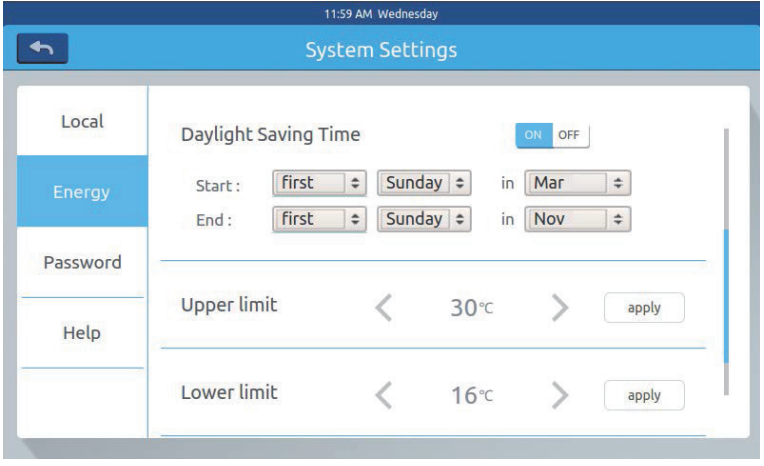

Foto 5

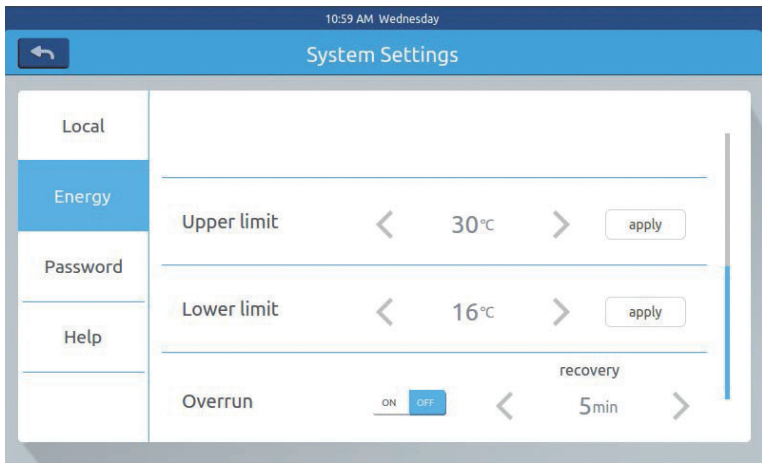

Foto 6

#### **Wachtwoord**

#### Als foto 7

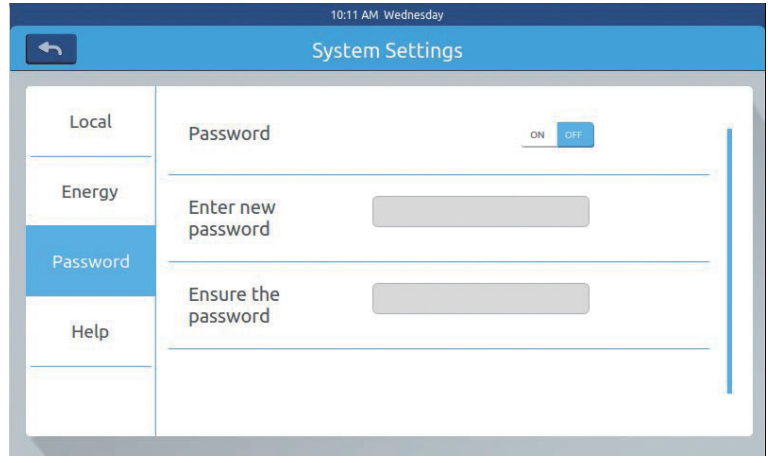

Foto 7

Schermvergrendelingswachtwoord: Druk op om het wachtwoord voor schermvergrendeling ON/OFF te zetten.

Wachtwoordinstelling: U kunt ervoor kiezen om on off te beslissen of een wachtwoord nodig is.

Nieuw wachtwoord invoeren / bevestigen: Voer het wachtwoord (lengte 4-10) tweemaal in. Het zal "update wachtwoord ok" opslaan, het nieuwe wachtwoord treedt in werking wanneer u deze pagina verlaat. Anders wordt eraan herinnerd dat het wachtwoord niet is bijgewerkt.

Opmerking: standaard wachtwoord is 12345.

#### **Help**

Informeer naar pictogramdefinitie en versie Zoals afbeelding 8, afbeelding 9

|          |           |            | Send<br><b>Download</b>     |             |                        |
|----------|-----------|------------|-----------------------------|-------------|------------------------|
| Local    | Icon<br>. |            |                             | =           |                        |
| Energy   |           | Cool       | Heat                        | Dry         | Auto                   |
| Password |           | Left-Right | $\leq$<br>Up-Down           |             | ت                      |
| Help     |           | Fan<br>家   | Fan<br>$\bar{\mathfrak{p}}$ | <b>LIFO</b> | Central<br><b>ATUO</b> |
|          |           | High       | Medium                      | Low         | Auto                   |

Foto 8

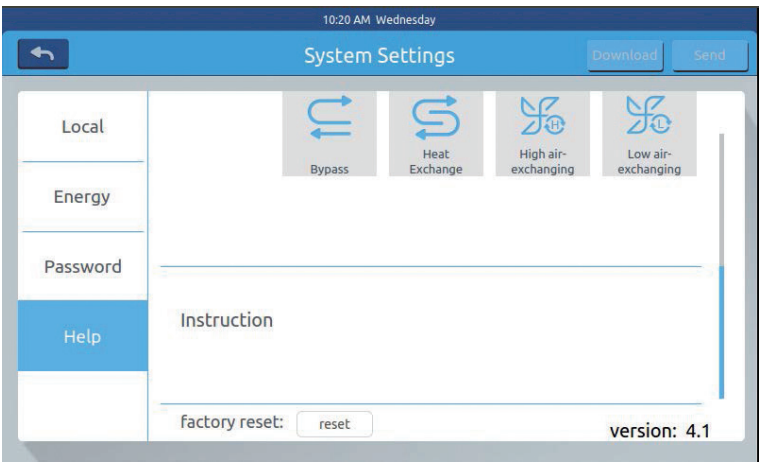

Foto 9

#### Installatie afmeting

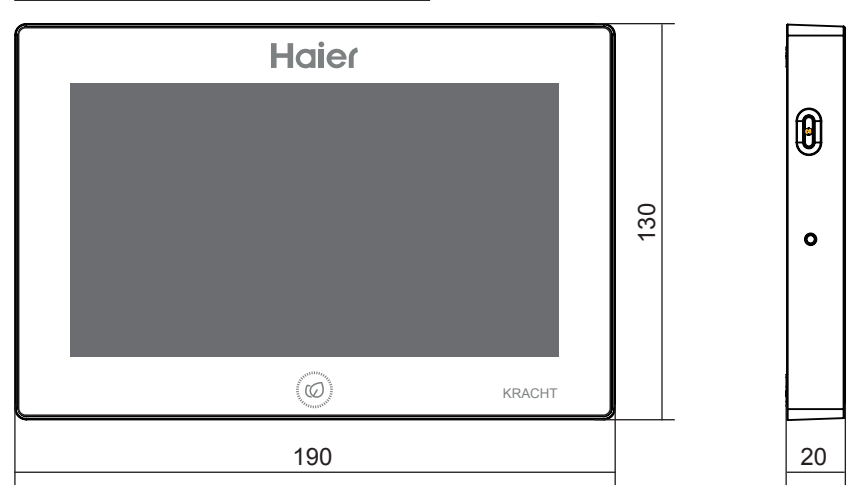

#### Schakelschema

Bedradingsschema tussen centrale controller en converterkaart.

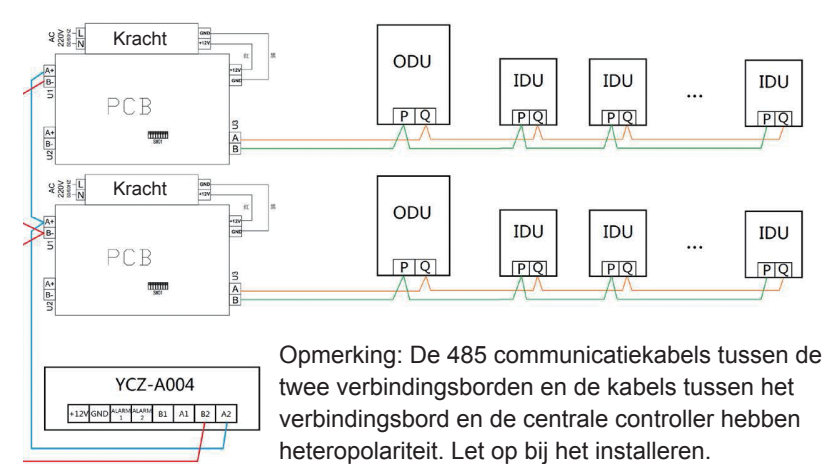

#### Installatie afmeting

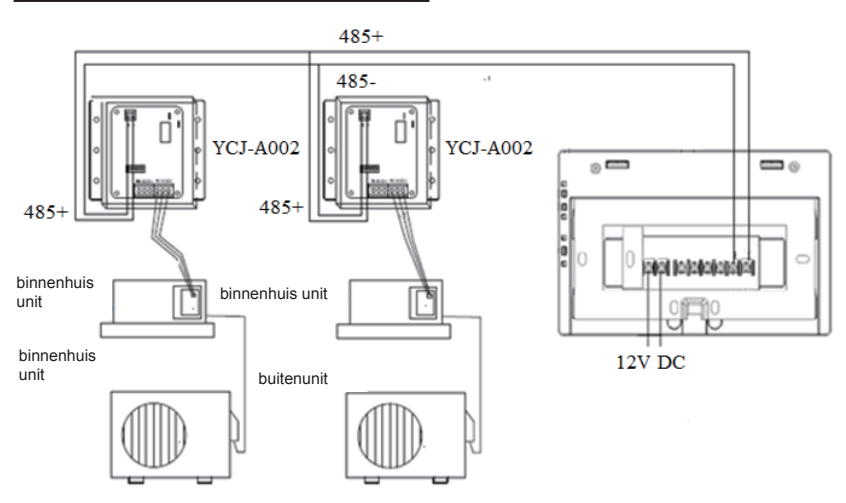

#### Bedradingsnormen

Alle communicatiekabels tussen elke module en terminalmodule naar de centrale controller zijn dubbeladerige afgeschermde verdraaide kabels. Specifieke bedrading zoals in de onderstaande tabel.

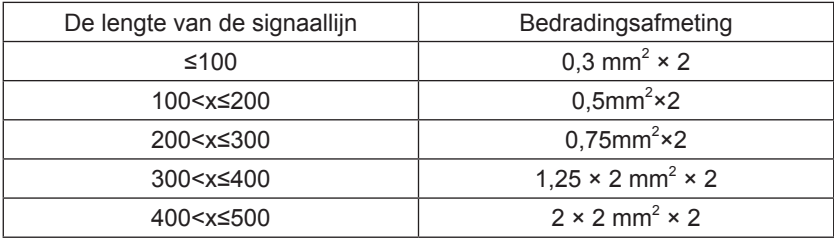

#### Voorwaarden voor installatie

Installeer het niet op een plaats waar het gemakkelijk is om geluid te produceren.

Het is niet beschikbaar als het in de buurt van de computer, automatische deur, lift of andere apparatuur is geïnstalleerd, hetgeen ruis kan veroorzaken. Installeer het niet op de plaats waar het nat is of schud het gewelddadig. Het veroorzaakt een storing als u installeert op een plaats waar het erg nat is

of heftig schudt. Installeer niet op de plaats waar het is door direct zonlicht of in de buurt van de hitte.

Het zal een storing veroorzaken als u installeert op een plaats installeert in direct zonlicht of in de buurt van de hitte.

Bevestig eerst het rek aan de cassette aan de muur. Gebruik A en B twee gaten als het 120 cassette is, gebruik A en C twee gaten als het 86 cassette

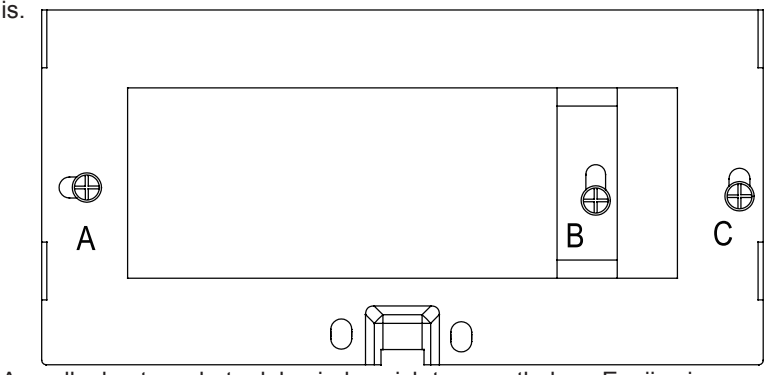

Aan elke kant van het rek bevinden zich twee pothaken. Er zijn vier uitsparingen die overeenkomen met de pothaken aan de achterkant van de centrale controller.

Installatieschema van de zijkant van het rek

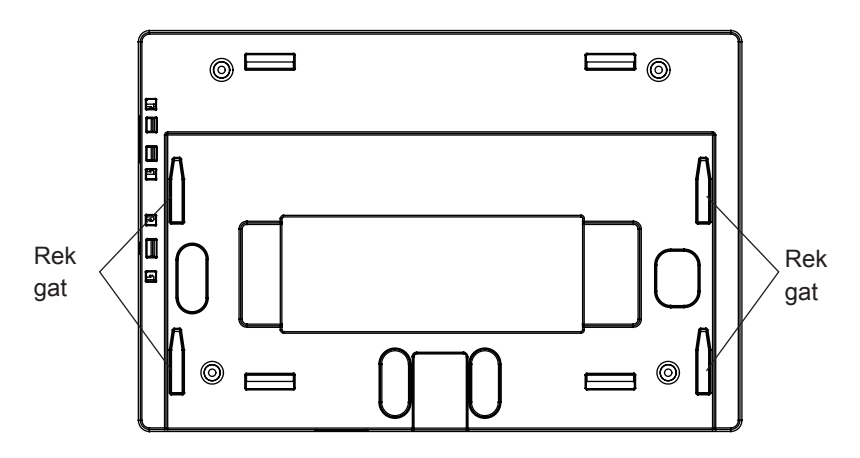

De installatie van stroomadapter

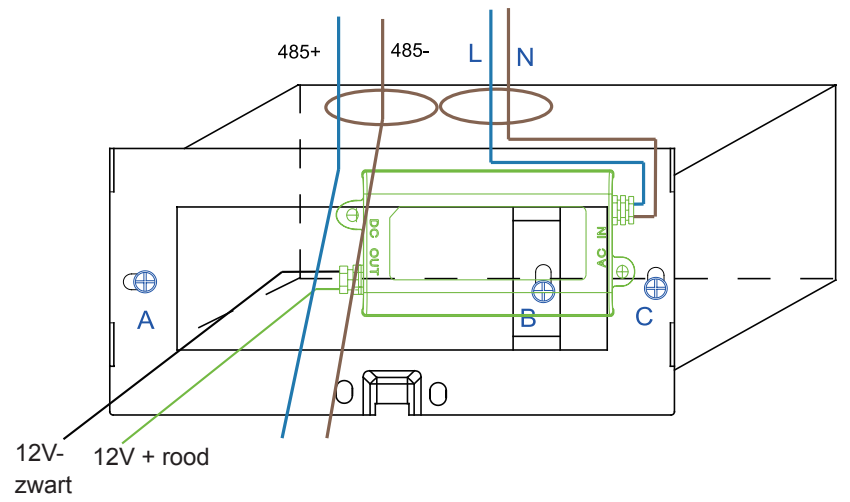

Plaats de voedingsadapter in de cassette en bevestig het rek. Zet de lijn van de secundaire voedingsadapter en de 485 lijn van de omzetterkaart uit het rek en plaats deze op de centrale controller. Bevestig vervolgens de centrale controller op het rek.

#### Bedrading tussen voedingsadapter en centrale controller

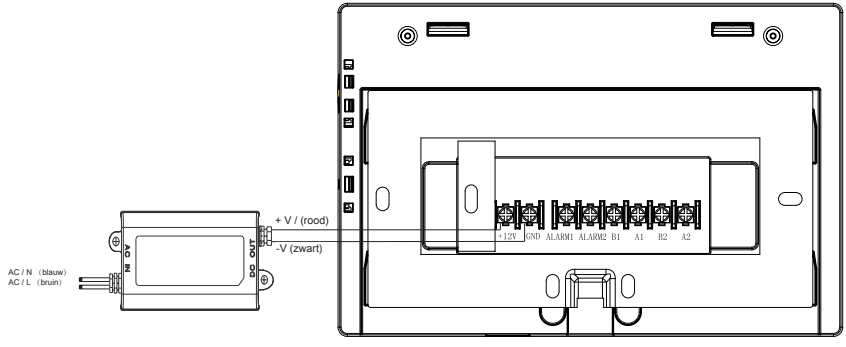

Plaats na het aansluiten de centrale controller op het rek

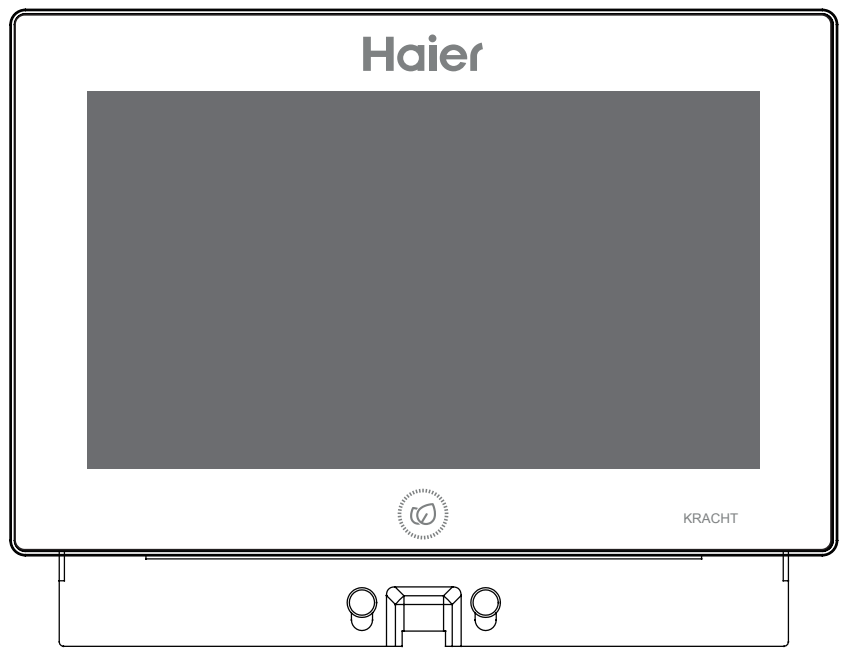

Richt de uitsparingen van de centrale controller op de haak en bevestig van boven naar beneden. De installatie is voltooid.